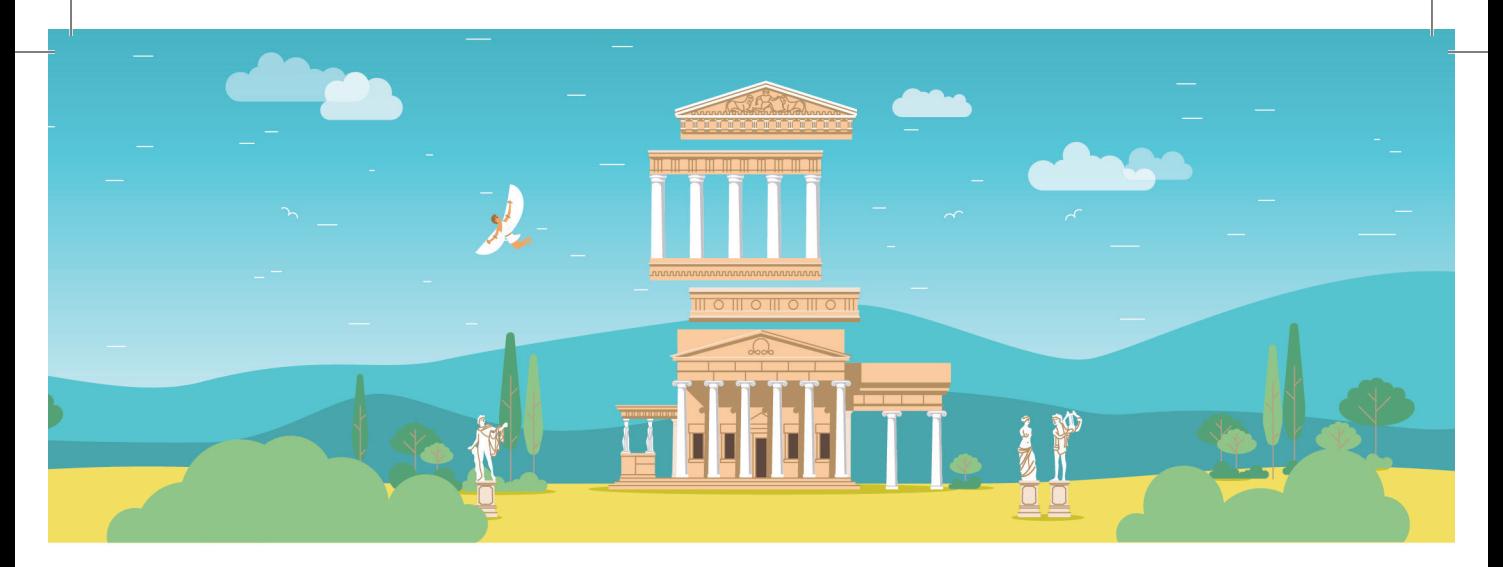

# **ПРОГРАММНО-МОДУЛЬНОЕ УСТРОЙСТВО ДЛЯ ТРЕНИРОВКИ ДВИГАТЕЛЬНЫХ НАВЫКОВ, МОДЕЛИ: БАЛАНС**

Руководство пользователя

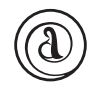

ООО НПФ «Амалтея» Санкт-Петербург

# **ПРОГРАММНО-МОДУЛЬНОЕ УСТРОЙСТВО ДЛЯ ТРЕНИРОВКИ ДВИГАТЕЛЬНЫХ НАВЫКОВ, МОДЕЛИ: БАЛАНС**

Руководство пользователя

ООО НПФ «Амалтея» Санкт-Петербург 2020

# СОДЕРЖАНИЕ

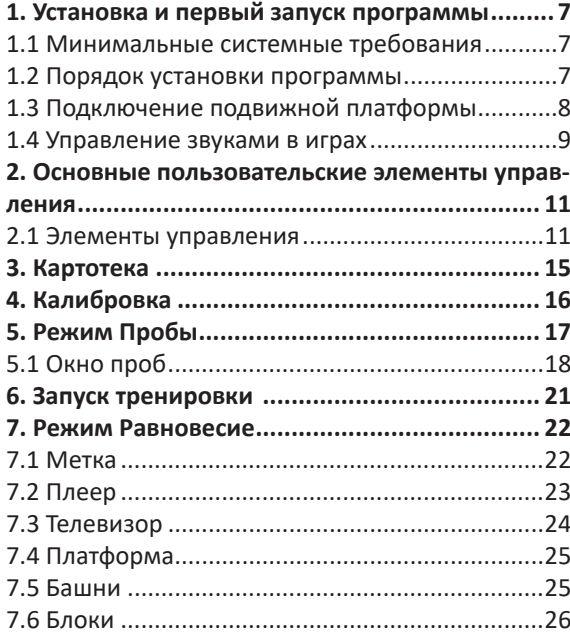

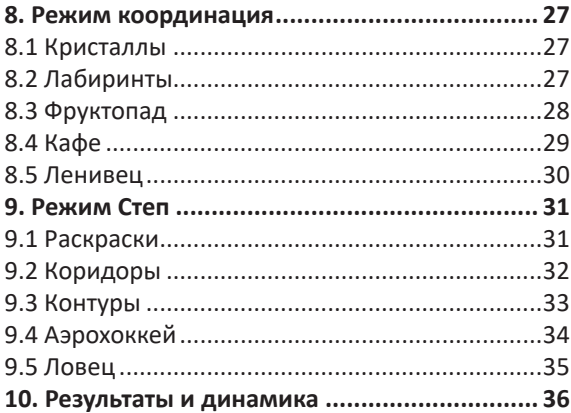

# **1. УСТАНОВКА И ПЕРВЫЙ ЗАПУСК ПРОГРАММЫ**

# **1.1 МИНИМАЛЬНЫЕ СИСТЕМНЫЕ ТРЕБОВАНИЯ**

- Процессор двухъядерный с тактовой частотой от 2.0 ГГц;
- Оперативная память от 4 Гб;
- Мышь;
- Аудиоколонки;
- Звуковая карта;
- Дисковод DVD;
- Минимум 1Гб свободного места на диске (требования к размеру дискового пространства зависят от интенсивности использования программы);
- Операционная система: Windows 7, 8, 8.1, 10;
- .Net Framework 4.5 (для работы программы);
- .Net Framework 2.0 (для установки программы);
- Microsoft SQL Localdb 2014:
- Microsoft Visual C++ 2017 x86;
- DirectX 11;
- Драйвер CP210x USB to UART Bridge VCP Drivers.

# **1.2 ПОРЯДОК УСТАНОВКИ ПРОГРАММЫ**

Для установки программы вставьте диск в DVD дисковод, после этого появится окно установки. Если этого не произошло, запустите файл установки (setup.exe) на диске. Далее следуйте инструкциям мастера установки.

 В ходе установки мастер автоматически запустит установку следующих компонентов:

- .Net Framework 4.5 (для работы программы);
- Microsoft SQL Localdb 2014;
- Драйвер CP210x USB to UART Bridge VCP Drivers.

При первом запуске программа попросит ввести название Вашей организации. В дальнейшем, введенное имя организации будет использоваться при печати документа и сохранении в файл. Имя организации можно изменить во вкладке «О Программе».

# **1.3 ПОДКЛЮЧЕНИЕ ПОДВИЖНОЙ ПЛАТФОРМЫ**

Для работы с данным программным продуктом необходима подвижная платформа.

# *Виды подвижных платформ:*

1. Подвижная платформа для тренировки стоя (далее платформа стоя);

2. Подвижная платформа для тренировки сидя (далее платформа сидя).

# *Варианты работы с подвижными платформами:*

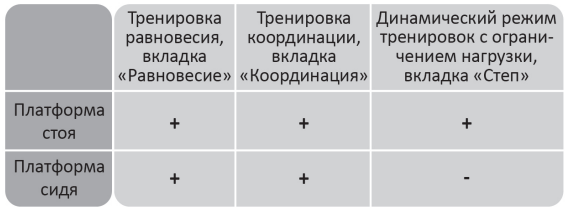

# *Порядок сборки подвижной платформы (подушки):*

При сборке подушки поролоновая вставка  $(1)$ должна находиться сверху таким образом, чтобы плата ② располагалась между резиновой подушкой ③ и поролоновой вставкой (рис. 1).

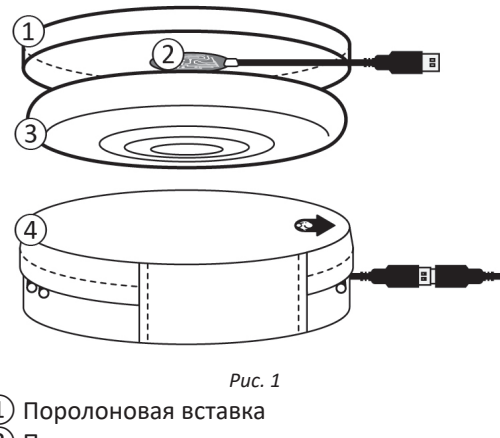

- ② Плата
- ③ Подвижная платформа (подушка)
- Чехол для платформы

Установите платформу на ровную твердую поверхность. Обратите внимание на направление платформы: стрелка должна располагаться сверху и указывать вперёд.

Подключите платформу кабелем к ПК через USB разъем и запустите программу: для соединения кабеля подвижной платформы с удлинителем сдвиньте заглушку $(1)$ (рис. 2), расположенную с нижней стороны платформы. После подключения кабеля установите заглушку в прежнее положение. Индикатор подвижной платформы отобразит тип подключенной платформы (см. раздел «Основные пользовательские элементы управления»).

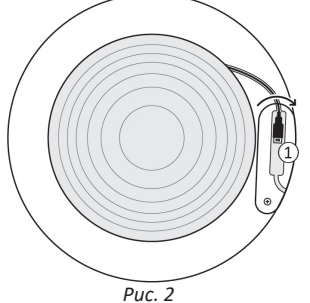

#### **1.4 УПРАВЛЕНИЕ ЗВУКАМИ В ИГРАХ**

Для того, чтобы регулировать звук в играх, необходимо открыть микшер операционной системы и настроить уровень громкости приложения. Микшер можно запустить следующим образом: кликнув правой кнопкой мыши по значку динамика в правом нижнем углу экрана (возле часов), в появившемся контекстном меню нажать «Открыть микшер громкости», появится окно (рис. 3).

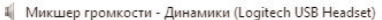

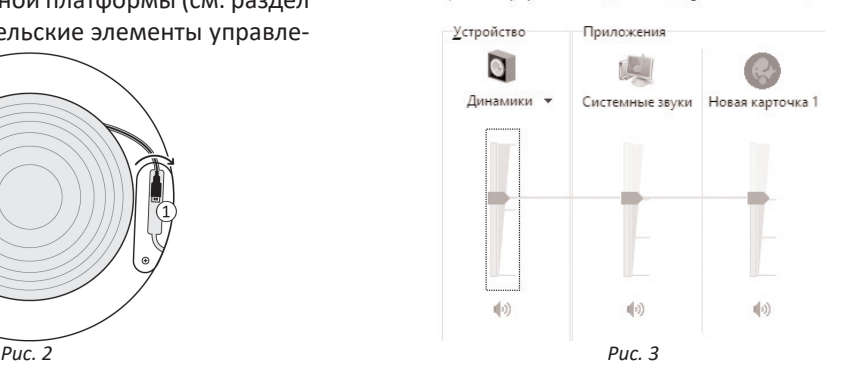

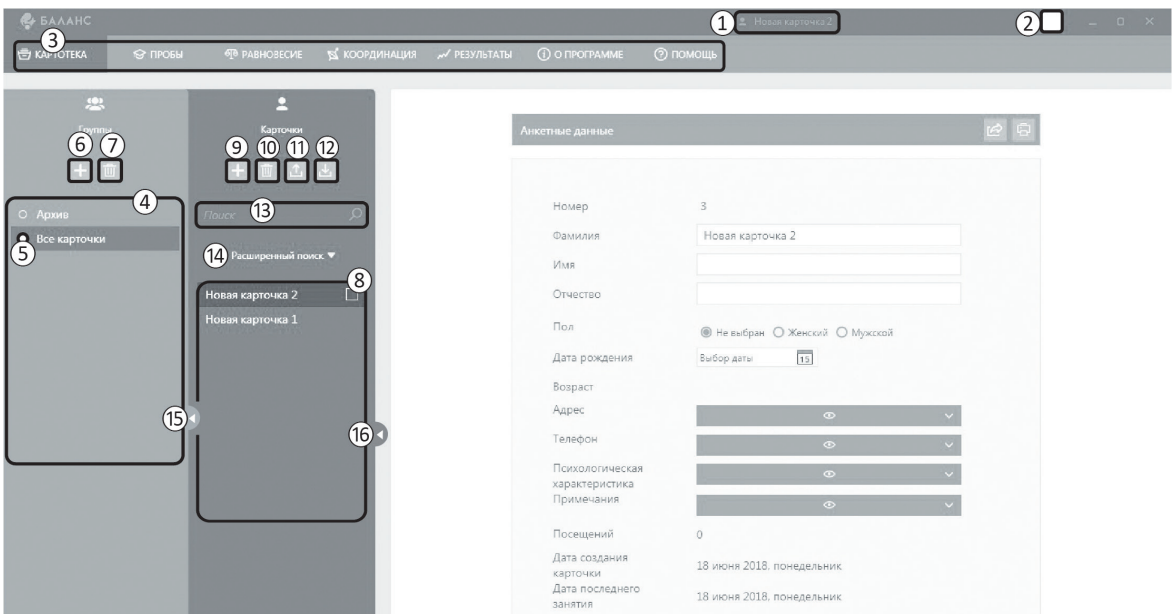

*Рис. 4. Главное окно программы*

# **2. ОСНОВНЫЕ ПОЛЬЗОВАТЕЛЬСКИЕ ЭЛЕМЕНТЫ УПРАВЛЕНИЯ**

## **2.1 ЭЛЕМЕНТЫ УПРАВЛЕНИЯ**

 $\Omega$ ) Индикатор выбранной карточки.

② Индикатор подвижной платформы:

- Подвижная платформа для тренировки стоя.
- Подвижная платформа для тренировки сидя.
- Подвижная платформа не подключена.

③ Панель вкладок:

- Картотека вкладка предназначена для редактирования анкетных данных клиента;
- Пробы вкладка предназначена для проведения проб и калибровки;

• Равновесие — содержит игры для тренировки равновесия;

• Координация — содержит игры для тренировки координации;

- Степ содержит игры для динамического режима тренировок с ограничением нагрузки;
- Результаты отображает результаты проведённых проб;

• О программе — данная вкладка содержит информацию о программном продукте;

• Помощь — содержит руководство пользователя к программному обеспечению.

④ Список групп. Группы «Архив» и «Все карточки» удалить нельзя. Каждая группа содержит список карточек.

⑤ Индикатор принадлежности карточки к группе — если данный индикатор закрашен, это означает, что выбранная карточка принадлежит группе. Если индикатор не закрашен — карточка не принадлежит данной группе. Клик левой кнопкой мыши по данному индикатору производит добавление в группу или удаление из группы выбранной карточки.

⑥ Кнопка «Добавить группу» — при создании группы ей выдается имя «Новая группа», чтобы переименовать группу необходимо совершить двойной клик по имени группы и ввести новое название.

⑦ Кнопка «Удалить группу» — для удаления группы или нескольких групп необходимо отметить галочкой эти группы, затем нажать кнопку «Удалить группу». *Внимание! Удаление группы — необратимая операция, восстановить данные невозможно.*

⑧ Список карточек — каждая карточка может находится в одной или нескольких группах. Исключение составляет группа «Архив». При перемещении карточки в группу «Архив», карточка автоматически переносится из всех групп в группу «Архив». Сортировка карточек осуществляется по дате создания от более новых к более старым.

⑨ Кнопка «Добавить карточку» — при создании карточки она помещается в группу «Все карточки» и в выбранную группу.

⑩ Кнопка «Удаление карточки» — для удаления карточки или нескольких карточек их необходимо отметить галочкой, затем нажать кнопку «Удалить группу». *Внимание! Удаление карточки необратимая операция — восстановить карточку, анкетные данные и результаты невозможно.*

⑪ Кнопка «Экспорт карточек» — для экспорта карточек их необходимо отметить галочкой, затем нажать кнопку «Экспорт». В открывшемся диалоговом окне необходимо указать путь для создания файла.

⑫ Кнопка «Импорт карточек» — при нажатии кнопки «Импорт» открывается диалоговое окно. В нем необходимо указать ранее созданный при экспорте файл данной программы. Импортированные карточки автоматически помещаются в группу «Все карточки».

⑬ Поиск — осуществляется по фамилии, имени и отчеству в выбранной группе без учета регистра.

⑭ Расширенный поиск — нажав на «Расширенный поиск» появляется/скрывается поиск по возрасту и полу. Если в возрасте в параметре «от» или «до» установлен 0 (ноль), то этот параметр не учитывается. Если в параметре пол указано значение «не выбран», то в список попадают карточки с любым полом.

⑮ Кнопка «Свернуть/Развернуть» группу — позволяет открывать/закрывать область просмотра групп. Кнопка появляется при наведении курсора мыши на область «Группы».

⑯ Кнопка «Свернуть/Развернуть» карточки позволяет открывать/закрывать область просмотра карточек. Кнопка появляется при наведении курсора мыши на область «Карточки».

# О Новая группа

*Рис. 5. Группа карточек*

Новая карточка 3

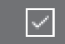

*Рис. 6. Карточка*

#### Анкетные данные

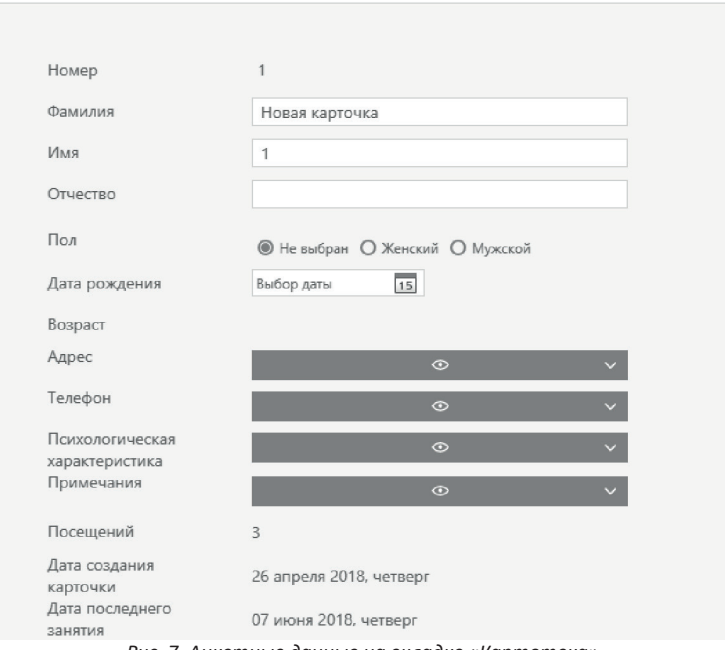

 $\bigcap$ 

*Рис. 7. Анкетные данные на вкладке «Картотека»*

# **3. КАРТОТЕКА**

Данная вкладка представляет функционал для ввода информации, редактирования, сохранения в файл и вывода на печать анкетных данных выбранной карточки (рис. 7).

#### *Элементы управления:*

**• Кнопка «Сохранение анкетных данных в** файл XPS» — вызывает диалоговое окно предварительного просмотра. Для сохранения необходимо нажать на кнопку и выбрать путь для сохранения файла. Данный файл можно открыть с помощью классического приложения Windows «Средство просмотра XPS».

② Кнопка печати анкетных данных вызывает диалоговое окно предварительного просмотра печати. Для печати необходимо нажать на кнопку и выбрать принтер для печати.

Для просмотра и редактирования полей: Адрес, Телефон, Психологическая характеристика и Примечание, необходимо раскрыть поле для ввода, нажав левой кнопкой мыши на раскрывающийся элемент управления (рис. 8). После повторного нажатия поле ввода скрывается.

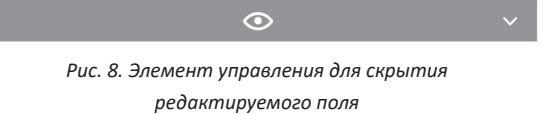

Поле «Посещений» не редактируемое, оно отображает количество визитов. Визиты считаются только в том случае, если за последние сутки была хотя бы одна проба или тренировка.

# **4. КАЛИБРОВКА**

Калибровка проводится для каждой карточки отдельно. После закрытия программы или проведения калибровки в другой карточке, данные калибровки будут сброшены. Чтобы провести калибровку на вкладке «Пробы», необходимо нажать на кнопку  $\bigcirc$ 

При каждом запуске тренировки, программа проверяет факт калибровки. Если же калибровка не проводилась, то будет предложено её пройти. При запуске тренировок из вкладки «Степ» программа каждый раз предлагает провести калибровку.

# *Проведение калибровки:*

1. Убедиться, что платформа установлена верно.

2. Встать/сесть ровно на платформу, занять удобное положение.

- 3. Нажать кнопку «Начать калибровку».
- 4. Следовать инструкциям на экране.

5. По окончанию калибровки программа закроет окно калибровки.

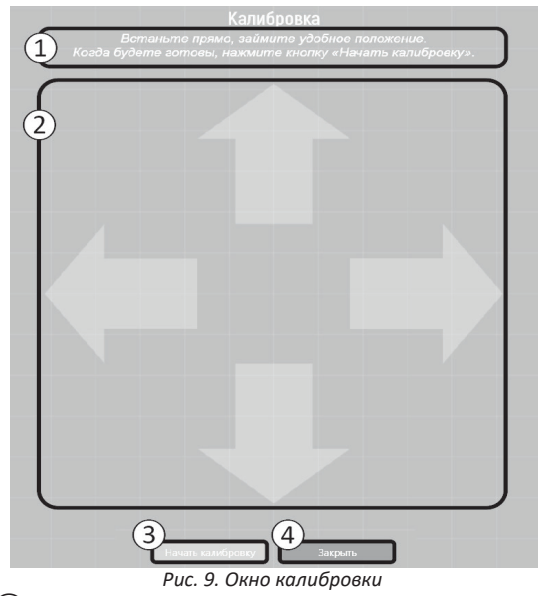

Инструкция.

② Индикаторы направления наклона.

③ Кнопка «Начать калибровку».

④ Кнопка «Закрыть» — отменяет калибровку и закрывает окно.

# **5. РЕЖИМ ПРОБЫ**

Процедура проведения проб является частью методики. Пробы рекомендуется проводить вначале работы и по окончании всего курса, для того, чтобы оценить эффективность всего тренинга. Чёткое соблюдение процедуры проведения проб позволяет получать сравнимые, валидные результаты, предупреждает ошибки в выводах и заключениях.

Чтобы начать пробы необходимо перейти на вкладку «Пробы» и нажать кнопку «Начать пробы». В случае если программа запустит окно калибровки необходимо ее пройти.

# *Элементы управления (рис. 10):*

① Кнопка «Начать калибровку».

Панель предварительного просмотра движения курсора подвижной платформы. При наведении курсором мыши на данную панель появляются углы наклона (пункт 4).

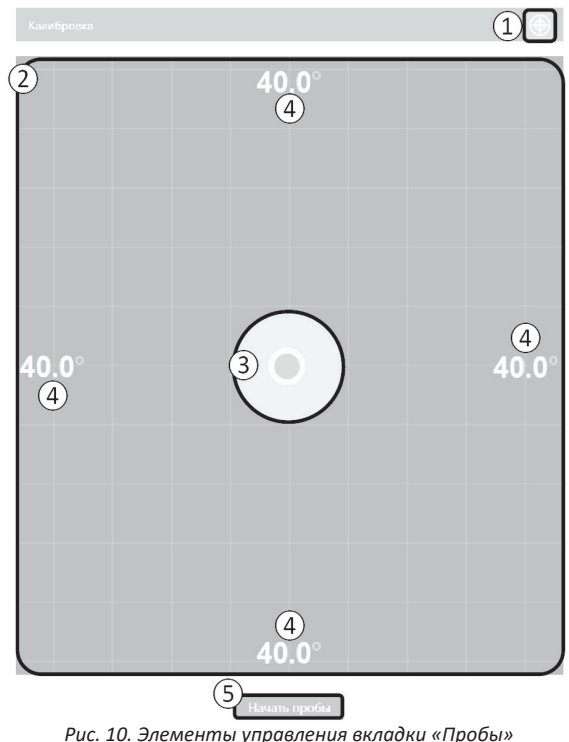

③ Курсор подвижной платформы — данный курсор передвигается путем наклонов подвижной платформы.

④ Значение угла наклона — данные значения отображают калибровочные значения, угол наклона вперед, назад, влево, вправо. Если калибровка не пройдена значения будут равны 40. Данное значение приближено к реальному углу наклона, но не является точным значением.

⑤ Кнопка «Начать пробы» — запускает окно проб.

# **5.1 ОКНО ПРОБ**

# *Элементы управления (рис. 11):*

① Индикаторы текущей пробы.

② Инструкции.

③ Курсор подвижной платформы.

④ Таймер обратного отсчета (используется только в этапе «Удержание курсора в центре на метке»).

⑤ Количество попыток.

⑥ Кнопка «Выход из проб».

⑦ Кнопка «Старт/Пауза» — запускает и приостанавливает пробу (используется только в этапе «Удержание курсора в центре на метке»).

⑧ Кнопка перехода к следующей пробе.

⑨ Кнопка перезапуска пробы.

Каждую пробу предлагается провести три раза (три попытки). *Пробы состоят из следующих этапов:* 

Удержание курсора в центре на метке. В центре экрана метка, клиент управляет курсором (цветной кружок). Необходимо навести курсор на метку и удерживать его точно по центру. Длительность удержания 30 сек. на каждую попытку.

Движение курсора влево-вправо. На экране стрелки влево и вправо, клиент управляет курсором (цветной кружок). Проба начинается с удержания курсора в центре поля. Когда начинает мигать стрелка, клиент отклоняется всем корпусом

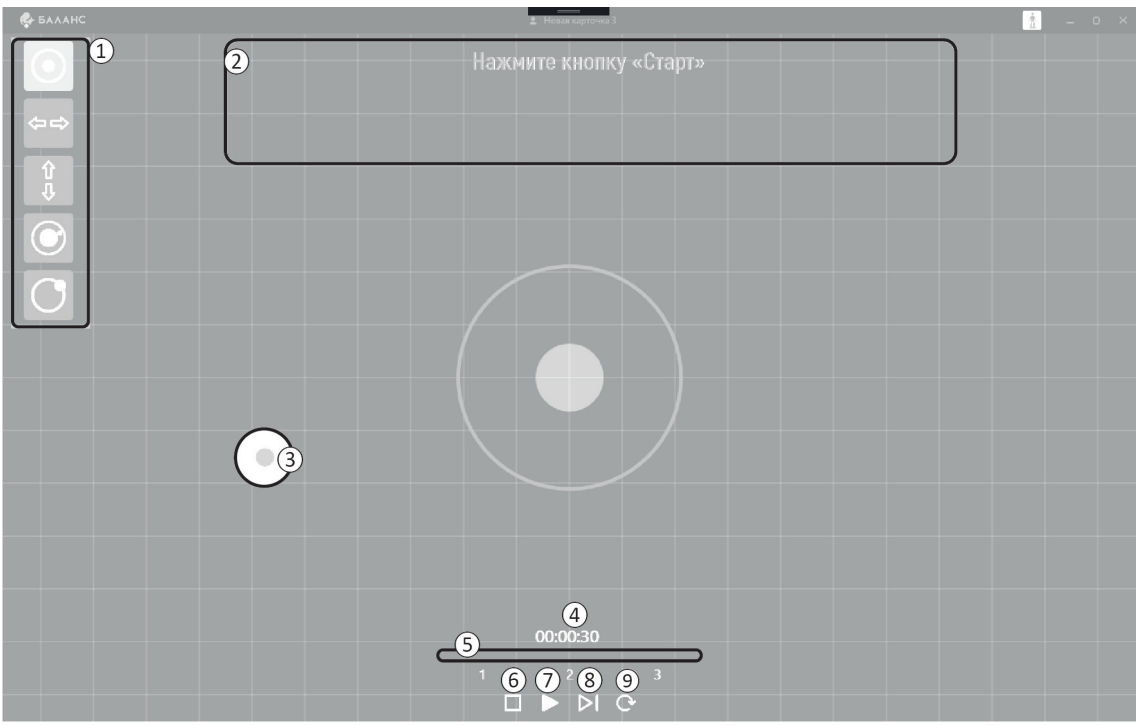

Рис. 11. Окно проб

в заданную сторону, курсор смещается в сторону. Клиент должен зафиксировать данное положение тела в течение 2–3 сек., затем вернуться в центр и занять исходное положение. Точно так же в другую сторону.

Движение курсора вперед–назад. На экране стрелки вверх и вниз, клиент управляет курсором (цветной кружок). Когда начинает мигать стрелка, клиент отклоняется всем корпусом в заданную сторону, курсор смещается в сторону. Клиент должен зафиксировать данное положение тела в течении 2–3 сек., затем вернуться в центр и занять исходное положение.

Движение курсора по кругу в ограниченном коридоре. В центральной части экрана обозначен коридор в форме круга, клиент управляет курсором (цветной кружок). Клиенту нужно внутри коридора пройти круг, не выходя курсором за границы. Проба заканчивается, когда вернулись в начальную точку. После каждой попытки необходимо вернуться в центр экрана.

Движение курсора по кругу. В центральной части экрана обозначена окружность для движения по заданной траектории, клиент управляет курсором (цветной кружок). Проба начинается с удержания курсора в центре поля (на метке). Клиенту нужно точно по контуру «обвести» круг курсором. Попытка заканчивается, когда вернулись в начальную точку. После каждой попытки необходимо вернуться в центр экрана.

Каждый этап проб проводится 3 раза. За исключением «Движение курсора влево-вправо» и «Движение курсора вперед-назад», в данных этапах необходимо наклониться по 3 раза в каждую сторону.

# **6. ЗАПУСК ТРЕНИРОВКИ**

На данной вкладке представлены игры для тренировки равновесия. Чтобы запустить тренировку необходимо нажать кнопку «Играть» под соответствующей игрой. Если кнопка «Играть» неактивна (серого цвета), необходимо подключить подвижную платформу и выбрать карточку. Тренировка проходит в несколько уровней, по окончанию игры программа запоминает достигнутый уровень.

Звездочки, находящиеся под иконкой игры, отражают текущий уровень. Рис. 12 показывает, что во время тренировки был достигнут второй уровень. Рис. 13 показывает, что был достигнут второй уровень, но игра была уже пройдена до последнего уровня.

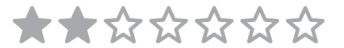

*Рис. 12. Индикатор первого прохождения уровня*

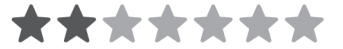

*Рис. 13. Индикатор повторного прохождения уровня*

# **7. РЕЖИМ РАВНОВЕСИЕ: СПИСОК ИГР ДЛЯ ТРЕНИРОВКИ**

## **7.1 МЕТКА**

В центре игрового поля расположена пульсирующая метка. Необходимо сохранять исходное ровное положение тела, в этом помогают сигналы обратной связи: визуальный (в виде курсора, который при изменении позы смещается от центра, сигнализирует, куда произошло отклонение) и, аудиальный (музыка играет только тогда, когда курсор находится на метке). Изменяя положение тела, клиент управляет курсором в виде шарика. Задача — удерживать шарик (курсор) на метке. Внизу, под меткой, находится Шкала прогресса, которая заполняется цветом при правильном выполнении задания (положительная обратная связь). При невыполнении задания (отрицательная обратная связь) шкала прогресса останавливается или смещается в обратную сторону. Когда шкала полностью заполнится — осуществляется переход на новый уровень.

После нажатия на кнопку «Выход», игру можно пройти ещё раз, нажав на кнопку «Заново», либо перейти к следующему заданию, нажав кнопку «Продолжить».

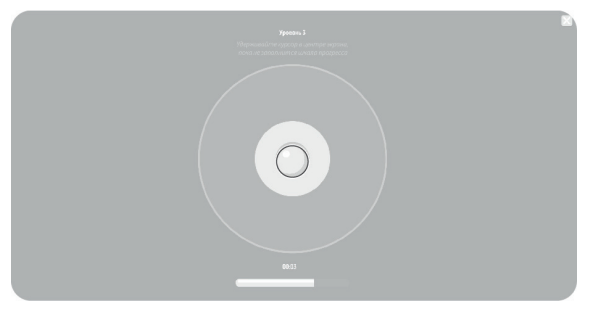

*Рис. 14. Игра «Метка»*

## **7.2 ПЛЕЕР**

Для того, чтобы беспрепятственно просматривать выбранный видеофайл (например, мультфильм), клиент должен сохранять исходное ровное положение тела. В этом ему помогает сигнал обратной связи, которым в данном сюжете служит само поле видеоизображения (рис. 15).

Если клиент удерживает позу, то происходит нормальное воспроизведение видеофайла (положительная обратная связь). При изменении положения тела всё изображение будет смещаться за границы экрана плейера в ту сторону, в которую произошло смещение тела (отрицательная обратная связь). Таким образом, часть изображения будет не видна, что затрудняет просмотр. Чтобы вернуться к нормальному просмотру, необходимо восстановить ровное положение тела (правильную осанку).

Специалист вручную регламентирует время тренировки, ориентируясь на длительность видеофильма. Закончить выполнение можно нажав кнопку «Выход».

Игра поддерживает следующие видео форматы: mp4, avi.

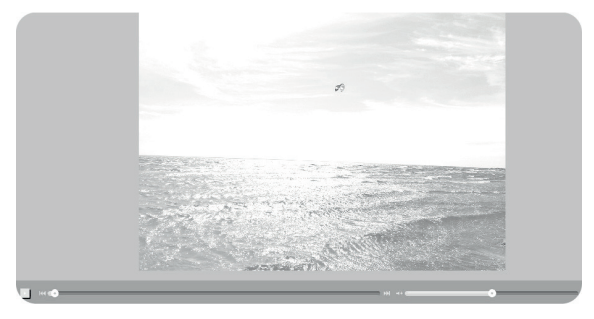

*Рис. 15. Игра «Плеер»*

#### **7.3 ТЕЛЕВИЗОР**

Для того, чтобы беспрепятственно просматривать выбранный видеофайл (например, мультфильм), клиент должен сохранять исходное ровное положение тела (держать осанку). В этом ему помогает сигнал обратной связи в виде курсора, который становится видимым при нарушении позы и, смещаясь от центра, сигнализирует, куда произошло отклонение.

Если клиент удерживает курсор на метке, то видеоизображение транслируется на экране телевизора (положительная обратная связь). Если курсор находится вне метки – видео останавливается (отрицательная обратная связь). Для упрощения задачи можно оставить метку видимой всегда, но для усложнения нужно выбрать настройку, при которой метку не будет видно (кнопка на «панели настроек телевизора» ( O).

На «панели настроек телевизора» находится Шкала прогресса, которая заполняется цветом, пока клиент удерживает курсор в центре. Когда шкала полностью заполняется — происходит переход на новый уровень.

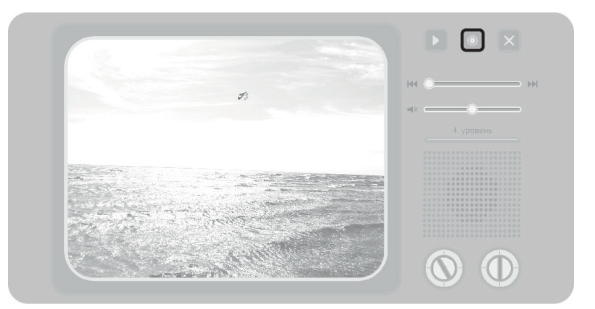

*Рис. 16. Игра «Телевизор»* 

#### **7.4 ПЛАТФОРМА**

Для того, чтобы удержать шарик на метке, клиент должен сохранять исходное ровное положение тела. Ориентироваться в изменениях положения тела помогает шарик, который необходимо удерживать на метке. При изменении положения тела происходит наклон всей платформы (в соответствующую сторону) и шарик скатывается с метки. Изменяя положение тела, клиент выравнивает платформу, и, шарик оказывается в области метки. Если клиент успешно удержал шарик на метке необходимое количество времени, шарик взлетает, перемещается в нижнюю часть экрана, в лунку и происходит переход на следующий уровень.

## **7.5 БАШНИ**

Клиент управляет падающими сверху блоками — этажами. Если клиент не удерживает ровное положение тела — смещаются падающие блоки и башня падает (отрицательная обратная связь). Положительная обратная связь заключается в том, что клиент, выстраивает башню целиком.

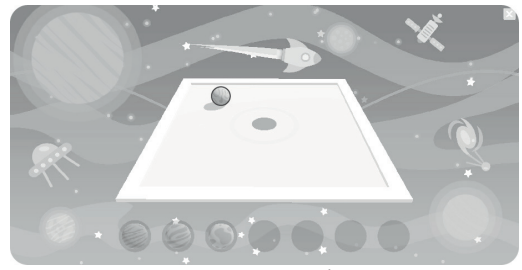

*Рис. 17. Игра «Платформа»*

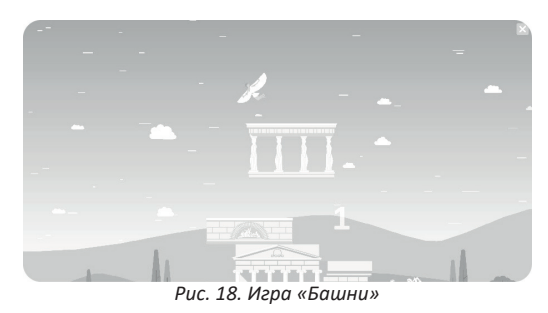

## **7.6 БЛОКИ**

Клиент управляет падающим блоком. Если клиент отклоняется или смещает центр давления, блок смещается в соответствующую сторону. Падающий блок должен всей плоскостью расположиться на предыдущем. В этом случае положительная обратная связь подкрепляет правильные действия клиента — башня увеличивается по высоте. Если клиент не удерживает ровное положение тела, и падающий блок не попадает на предыдущий, то игра заканчивается (отрицательная обратная связь). Если падающий блок только частично располагается на предыдущем, то часть блока (не попадающая на предыдущий) отсекается, тем самым уменьшается площадь для расположения следующего блока. Каждый следующий падающий блок так же становится меньше по размеру предыдущего.

В ходе тренинга клиент может ставить рекорды по количеству выставленных блоков.

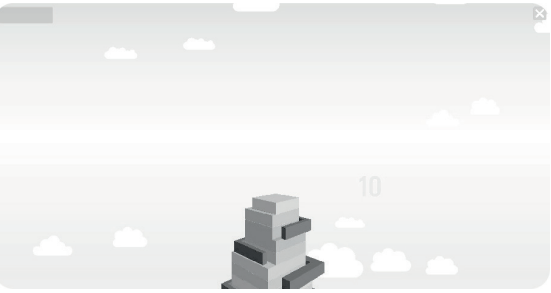

*Рис. 19. Игра «Блоки»*

# **8. РЕЖИМ КООРДИНАЦИЯ: СПИСОК ИГР ДЛЯ ТРЕНИРОВКИ**

## **8.1 КРИСТАЛЛЫ**

Игровое поле с кристаллами. Изменяя положение тела, необходимо управлять движением курсора в виде красного шарика. Наведя шарик на кристалл, нужно зафиксировать положение, тогда кристалл исчезает. На поле появляется следующий кристалл. Когда собраны все кристаллы на уровне, происходит смена игрового поля с изменением траектории движений, а кристалл появляется в лунке с левой стороны экрана.

## **8.2 ЛАБИРИНТЫ**

Игровое поле представляет собой платформу-лабиринт с подвижным шариком. Клиент управляет всей плоскостью подвижной платформы, то есть при изменении положения тела происходит наклон платформы в соответствующую сторону, и, шарик перемещается по лабиринту. Необходимо провести шарик до метки. После этого происходит смена лабиринта. Всего в игре 8 уровней, восьмой уровень бесконечный, на нём клиент может поставить рекорд по количеству пройденных лабиринтов.

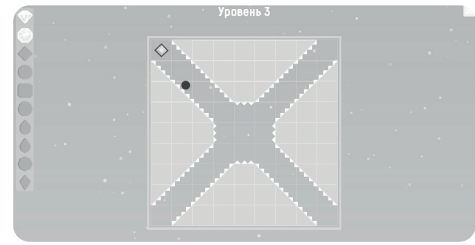

*Рис. 20. Игра «Кристаллы»*

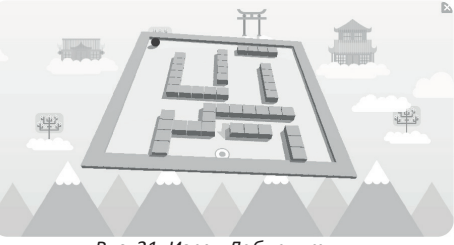

*Рис. 21. Игра «Лабиринты»*

#### **8.3 ФРУКТОПАД**

Игровое поле в виде поляны, на которую сверху падают фрукты (рис. 22). Отклоняясь влево или вправо, клиент управляет положением корзины, подставляя её под падающие фрукты. Игровые задачи (сколько и какие фрукты нужно ловить) выводятся на нижней панели. Вверху экрана располагается Шкала прогресса, которая отражает степень выполнения задания. Если клиент ловит «правильные» фрукты, Шкала прогресса заполняется зелёной полосой. Если клиент совершил ошибку и поймал «неправильный» фрукт, Шкала прогресса уменьшается и необходимо поймать дополнительный «правильный» фрукт.

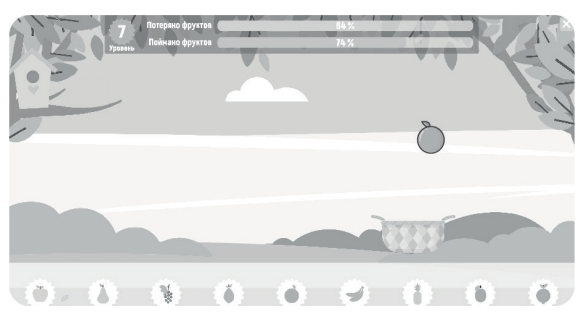

*Рис. 22. Игра «Фруктопад»*

#### **8.4 КАФЕ**

Игровое поле представлено в виде интерьера кафе (рис. 23). Отклоняясь всем корпусом вправо-влево, клиент управляет курсором (красным кружочком). В центре, над стойкой появляется листок с заказом, который нужно выполнить, например, приготовить кофе. Чтобы выполнить заказ, необходимо навести и удержать курсор на кофемашине, при этом вокруг курсора появляется белая окружность, показывающая необходимое время удержания. Когда появится чашка с кофе, нужно навести курсор на чашку, чтобы «взять» её и переместить на поднос. Правильно выполненные заказы отмечаются зелёной галочкой на Листке заказа. Если совершается ошибка и приготовлено блюдо, которого нет в заказе, то оно «не ставится» на поднос. В этом случае его нужно поместить в мусорную корзину в нижнем левом углу. После того, как выполнили первый заказ, появляется второй, третий и т.д. При этом увеличивается количество и разнообразие объектов для выполнения заказов, новые объекты располагаются так, чтобы постепенно увеличивался диапазон совершаемых движений.

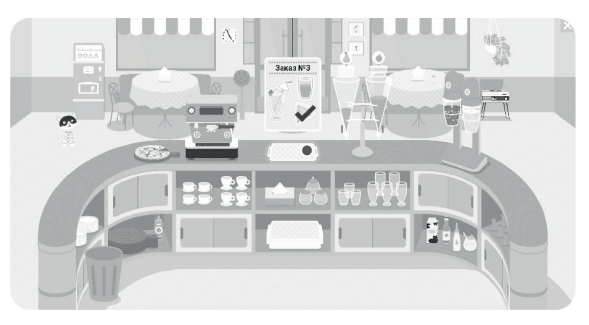

*Рис. 23. Игра «Кафе»*

# **8.5 ЛЕНИВЕЦ**

Игровое поле в виде джунглей, в центре на лиане висит Ленивец (рис. 24). При изменении положения тела, происходит смещение и перемещение в соответствующую сторону Ленивца. Рядом с Ленивцем, на лиане, появляется ягода. Когда Ленивец отводит лапу в сторону ягоды, необходимо отклониться в эту же сторону и «помочь» Ленивцу дотянуться до ягоды. Далее появляется следующая ягода. Когда ягода появляется значительно дальше, чем может дотянуться Ленивец, необходимо совершить серию движений — раскачать Ленивца, чтоб он перепрыгнул на следующую лиану. Для этого нужно отклониться в противоположную сторону от ягоды и быстро отклониться в сторону ягоды. В этом случае Ленивец перепрыгнет на лиану и доберётся до ягоды. Выполнение каждого перемещения Ленивца следует начинать с исходного положения.

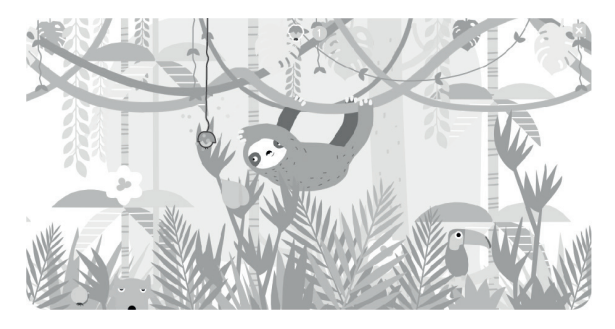

*Рис. 24. Игра «Ленивец»*

# **9. РЕЖИМ СТЕП: СПИСОК ИГР ДЛЯ ТРЕНИРОВКИ**

#### **9.1 РАСКРАСКИ**

В центре экрана — фигура для раскрашивания. Сверху расположена палитра с основными цветами (рис. 25). Изменяя положение подвижной платформы под ногами, клиент управляет движением кисточки на экране. Перемещая кисточку и наводя её на цвет в палитре, можно выбрать нужный цвет (кисть окрашивается в выбранный цвет). При перемещении кисти по фигуре за ней остается цветной след. Цвет на кисти можно менять и раскрашивать фигуры по своему усмотрению в один или несколько цветов.

Переход к следующей фигуре осуществляется кнопкой «Дальше».

Раскрашенные картинки можно сохранить, нажав на кнопку «Скриншот». Кнопка «Очистить» позволяет начать выполнение упражнения заново. Всего в игре 20 картинок.

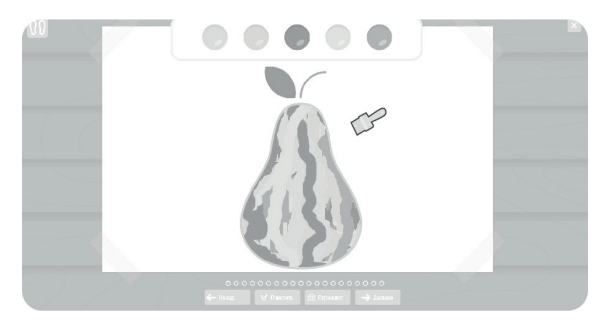

*Рис. 25. Игра «Раскраски»*

## **9.2 КОРИДОРЫ**

В центре игрового поля располагается рисунок из двойного контура, образующего «коридор». Клиент управляет курсором в виде шарика.

Попадая в «коридор», курсор оставляет цветной след. Когда «коридор» полностью пройден, упражнение заканчивается. Количество пройденных «коридоров» подсчитывается в верхней части экрана, за каждый начисляется один балл.

С левой стороны игрового поля размещается панель с выбором «коридора». Их можно выбрать на панели, либо нажимая кнопки «Дальше» и «Назад». Кнопка «Заново» сбрасывает цветной след.

LПLП

*Рис. 26. Игра «Коридоры»*

Всего «коридоров» 11.

## **9.3 КОНТУРЫ**

В центре игрового поля предъявляется пунктирный контур фигуры.

Клиент управляет курсором в виде шарика. Если курсор попадает на пунктирный контур фигуры, то контур закрашивается другим цветом. Когда полностью обводится фигура, упражнение заканчивается. Количество обведённых контуров подсчитывается в верхней части игрового поля.

С левой стороны поля размещается панель с выбором контуров для упражнений. Контуры можно выбрать на панели, либо нажимая кнопки «Дальше» и «Назад». Кнопка «Заново» сбрасывает уже очерченный контур с фигуры, позволяя повторить это упражнение.

Всего контуров 10.

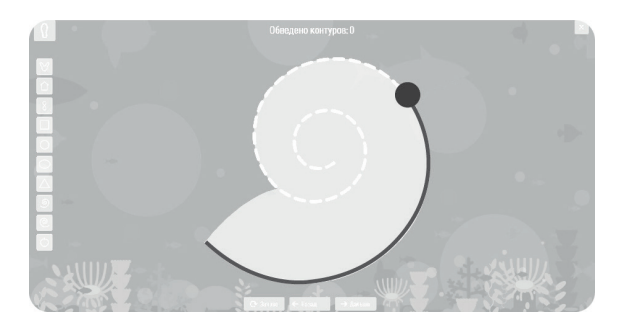

*Рис. 27. Игра «Контуры»*

# **9.4 АЭРОХОККЕЙ**

Игровое поле представлено в виде подвижной платформы — корта. В верхней и нижней части корта поочерёдно поднимаются ворота. Клиент, совершая движения сгибания и разгибания стопы, управляет платформой. На платформе находится шайба, если меняется угол наклона платформы, шайба скользит по полю. Нужно «забивать» шайбу попеременно в одни и вторые ворота. Если шайба коснулась любой стенки кроме ворот — гол (балл) засчитывается виртуальному сопернику.

После гола шайба всегда появляется в центре поля. Для завершения игры необходимо набрать 21 балл.

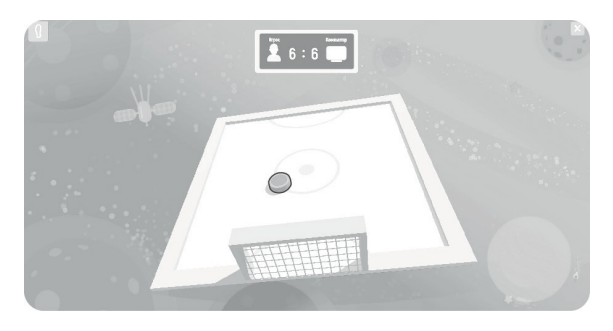

*Рис. 28. Игра «Аэрохоккей»*

# **9.5 ЛОВЕЦ**

Игра содержит три уровня-сюжета: Конфетная Симфония, Дары Моря и Волшебное дерево фонариков. Уровни предлагаются последовательно друг за другом. Перед началом игры можно выбрать какие объекты и в каком количестве нужно собирать. Клиент управляет курсором-ловушкой. Необходимо собрать все выбранные объекты, не «задевая» других. За каждую находку начисляется один балл. Вверху игрового поля расположена шкала прогресса, которая показывает количество заработанных баллов. Если клиент ловит «неправильный объект», у него снимается один балл. Переход на следующий уровень осуществляется кнопкой «Дальше». Кнопка «Заново» запускает снова игру с начала. Кнопка «Выход» позволяет завершить игру и выйти в общее меню игр.

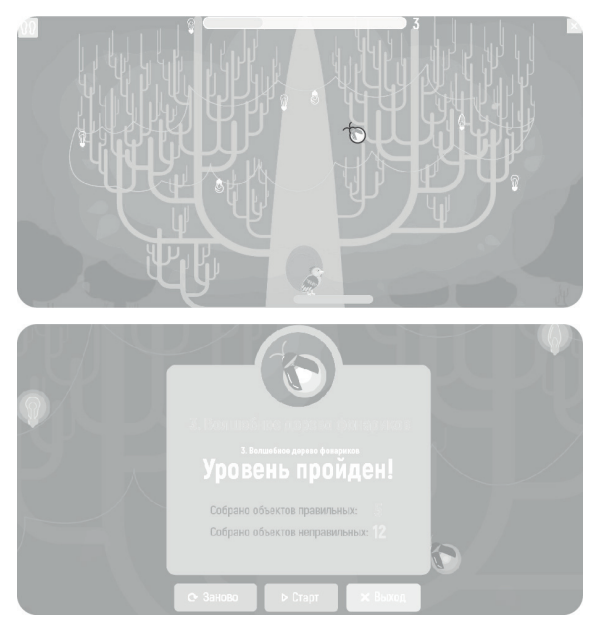

*Рис. 29. Игра «Ловец»*

# **10. РЕЗУЛЬТАТЫ И ДИНАМИКА**

На данной вкладке представлены результаты проведённых проб выбранной карточки. В левой части расположен список проведённых проб, сгруппированный по типу (рис. 30). Каждый пункт списка отображает тип подвижной платформы, дата и время начала пробы, маркер выделения данного пункта для последующего его удаления. При клике мышкой по данному пункту в правой части появляется подробная информация о проведённой пробе. Кликнув по нескольким пунктам их можно сравнивать.

Подробная информация проб «Удержание курсора в центре» изображена на рис. 31.

Подробная информация проб «Наклоны влево-вправо» и «Наклоны вперед-назад» отображается в столбчатой диаграмме максимального угла наклона (рис. 32).

Подробная информация проб «Движение в коридоре» и «движение по кругу» отображается в круговой диаграмме успешности выполнения пробы (рис. 33). *Рис. 30. Список проводимых проб*

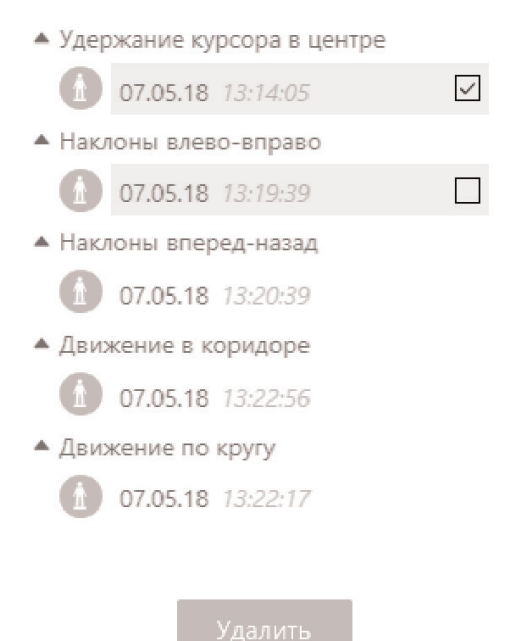

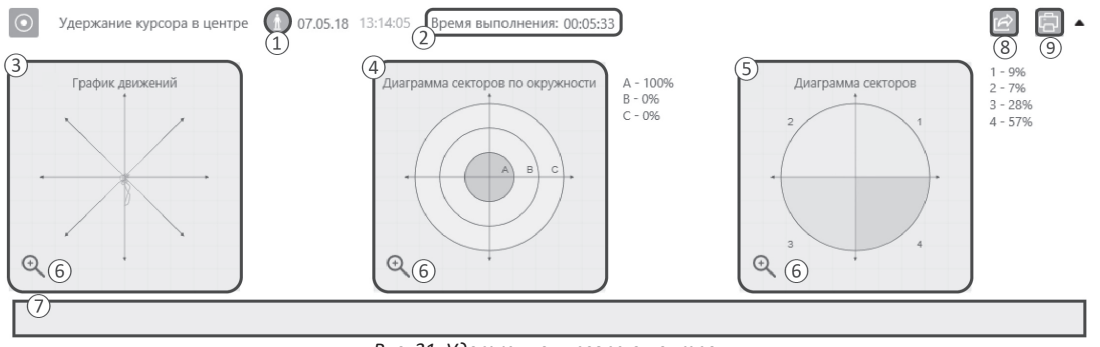

*Рис. 31. Удержание курсора в центре*

Тип подвижной платформы.

② Длительность выполнения пробы.

График движений — отображает путь передвижения курсора при выполнении пробы.

④ Диаграмма секторов по окружности — отображает интенсивность курсора в секторе, сектора разбиты на окружности.

⑤ Диаграмма секторов — отображает интенсивность курсора в секторе. Сектора разделены по окружности, каждый сектор имеет угол 90°.

⑥ Кнопка увеличения графика.

Комментарий к проведенной пробе.

⑧ Кнопка сохранения проведенной пробы в файл XPS — вызывает диалоговое окно предварительного просмотра. Для сохранения необходимо нажать на кнопку  $\Rightarrow$  и выбрать путь для сохранения файла. Данный файл можно открыть с помощью классического приложения Windows «Средство просмотра XPS».

⑨ Кнопка печати проведенной пробы — вызывает диалоговое окно предварительного просмотра печати. Для печати необходимо нажать на кнопку  $\Box$  и выбрать принтер для печати.

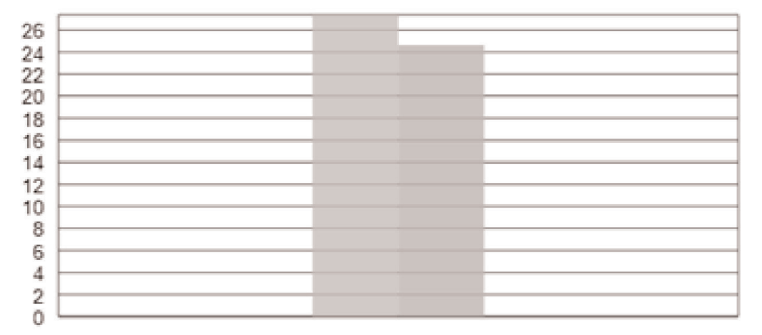

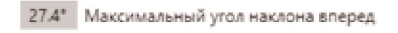

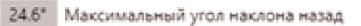

*Рис. 32. Диаграмма максимального угла наклона*

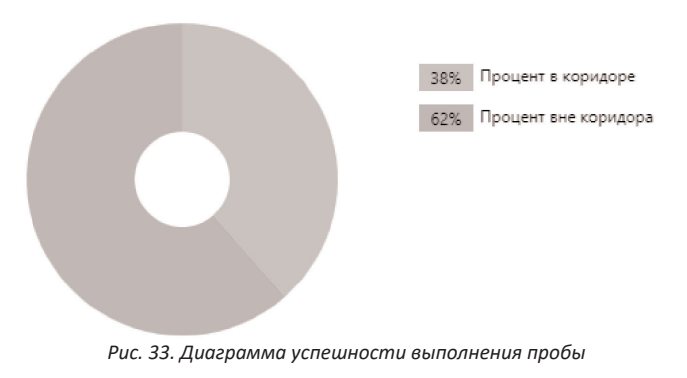

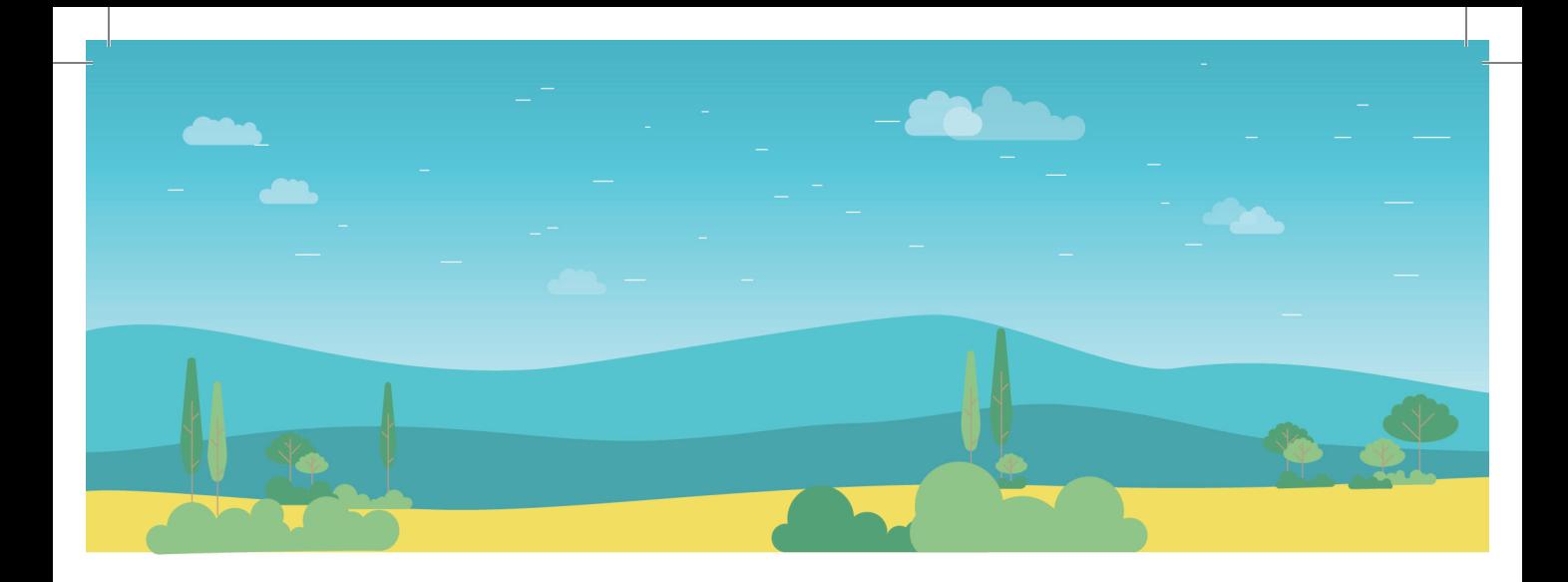

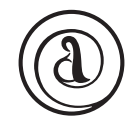

ООО НПФ «Амалтея» 197101, Санкт-Петербург, ул. Большая Монетная, д. 16 (812) 336-50-36